# KÄYTTÖÖNOTTO-OPAS **TAUFIO** TAB

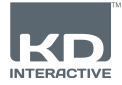

## **Käyttöliittymä**

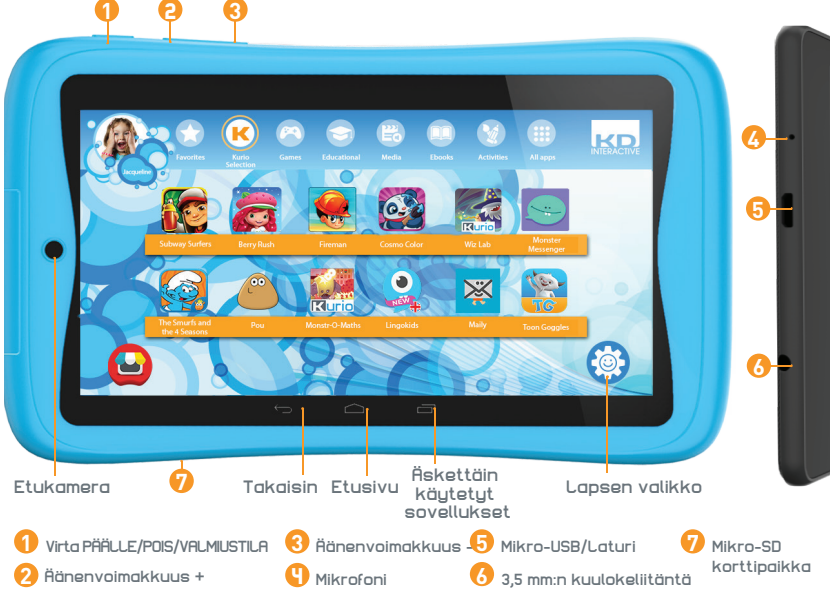

### **TÄRKEÄÄ - LUE NÄMÄ TIEDOT ENNEN KURION KÄYTTÖÖNOTTOA**

- **Asianmukaisen suojaustason varmistamiseksi kaikille laitteen käyttäjille, aikuisen tulee asentaa tabletti käyttövalmiiksi.**
- Laitteen virta katkaistaan oikein painamalla virtapainiketta, kunnes näytölle tulee ponnahdusviesti, josta valitaan "Katkaise virta". Vältä laitteen sammuttamista pitämällä virtapainiketta painettuna, kunnes laite sammuu.
- Salasanan nollaus: Tekninen tuki ei välttämättä pysty palauttamaan vanhempien alueen salasanaa, joten älä unohda tallentaa sitä turvalliseen paikkaan. Mikäli salasana hukataan, tabletti saatetaan joutua palauttamaan tehdasasetuksiin ja kaikki henkilökohtainen tieto menetetään.
- Yhdistä KURIO-tabletti säännöllisesti internetiin saadaksesi käyttöösi uusimmat päivitykset. Päivitykset latautuvat tabletille langattomasti push-toiminnolla.
- Mikäli sinulla on ongelmia laitteen kanssa, älä palauta sitä ostopaikkaan. Tutustu usein kysyttyihin kysymyksiin ja ongelmien ratkontaohjeisiin tai ota yhteyttä tekniseen tukeemme sivuston **www.kurioworld.com/support/** kautta. Voit myös ottaa yhteyttä tekniseen tukeen KURIO Support Appin Vanhempien näkymässä.

### **Tutustu lisävinkkeihin ja tietoihin osoitteessa WWW.KURIOWORLD.COM**

Asiakaspalvelunumero: +358 753 252 976

**1**

## **Asennus ja päivitys**

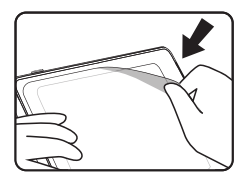

Poista tämä kalvo ennen käyttöä.

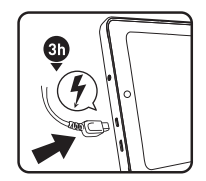

Lataa tablettia kolme tuntia ennen ensimmäistä käyttökertaa.

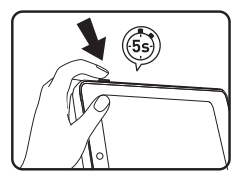

Paina virtapainiketta viisi sekuntia tabletin käynnistämiseksi.

### **Vanhempien tilin käyttöönotto**

- **Kielen valinta:** Valitse kieli ja jatka. Kieltä on mahdollista vaihtaa myöhemmin Android-asetuksista.
- **Wi-Fi-yhteys:** Valitse haluamasi Wi-Fi-hotspot ja luo Wi-Fi-yhteys (ei pakollista, mutta erittäin suositeltavaa).
- **Aika- ja päivämääräasetukset:** Jos Wi-Fi-yhteys on käytössä, aika ja päivämäärä asetetaan automaattisesti. Muutoin voit asettaa ne itse.
- **Sovellusten ja tietojen palauttaminen:** Ruutu tulee esiin, jos sinulla on jo ennestään Google-tili toisella laitteella. Haluat ehkä tuoda kyseisellä laitteella olevia tietoja ja sovelluksia KURIOon. Muussa tapauksessa valitse "Ota käyttöön uutena".
- **Vanhempien tilin määritys:** Täytä sähköpostiosoitteesi ja lue käyttöehdot.
- **Salasana:** Aseta salasana vanhempien tilin suojaksi (teksti, PIN-koodi tai kuvio). Valitse haluamasi vaihtoehto, vahvista ja jatka.
- **Esiladatun sisällön palauttaminen:** Tämä ponnahdusikkuna tulee näkyviin vain jos olet palauttanut tehdasasetukset. Sen avulla voit ladata ja asentaa kaikki alkuperäiset sovellukset. Ohita ruutu, jos et halua palauttaa esiladattua sisältöä.

### **Lapsen profiilin luominen**

- **Ensimmäisen lapsen profiilin luominen** Voit luoda ensimmäisen lapsen profiilin joko nyt tai myöhemmin. Jatka ja siirry KURIO Geniukseen.
- **Lapsen profiilin määritys** Täytä nimi, syntymäaika (tärkeää) ja lapsen sukupuoli. Vahvista tiedot.

### **KURIO ohjelmiston päivitys**

Varmistaaksesi, että tablettisi on aina ajan tasalla, klikkaa KURIO-ohjelmiston ikonia. Jos saatavilla on uusi päivitys, voit ladata sen.

**2**

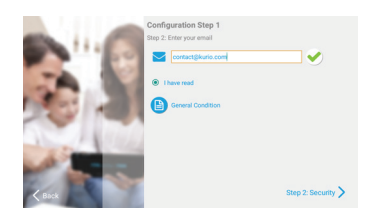

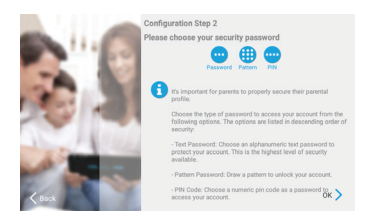

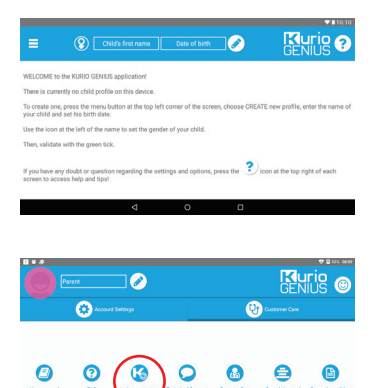

 $\overline{\phantom{0}}$ 

## **Kurio Genius™ – yleiskatsaus**

**Vanhempien Kurio Genius™ -hallintatyökalu on asennettu valmiiksi vanhempien profiilin aloitusnäytölle. Siitä voit siirtyä nopeasti KURIO-järjestelmän tärkeimpiin asetuksiin ja ominaisuuksiin.**

### **Päävalikko**

**Tältä ruudulta näet tämänhetkiset asetukset lapsesi profiilissa. Voit luoda uuden profiilin, poistaa tai hallinnoida olemassa olevaa ja päästä vanhempien tilin asetuksiin. Pääset myös kaikkiin alavalikkoihin asettaaksesi valvontamahdollisuuksien parametrejä painamalla niiden otsikoita.**

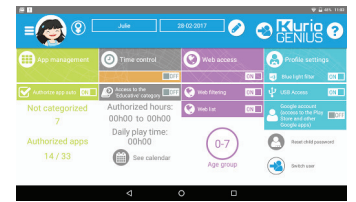

- **Lapsen profiilin tiedot:** Ruudun yläosasta voit muokata lapsen profiilin nimeä, lapsen syntymäaikaa ja sukupuolta.
- **Sovellusten hallinta:** Tästä voit sallia tai estää minkä tahansa tabletille asennetun sovelluksen.
- **Ajanhallinta:** Tästä voit säätää päivittäisen sallitun käyttöajan, peliajan ja istuntoajan.
- **Verkon käyttö:** Käytä verkon suodatusta tai verkkolistaa internetyhteyden sallimiseen, estoon tai hallintaan.
- **Profiiliasetusten määritys:** Salliaksesi tai estääksesi sinivalo-suodattimen, USB-pääsyn ja aktivoidaksesi Google-tilin lapsesi profiiliin tai kytkeäksesi sen pois päältä
- **Tästä ikonista pääset muokkaamaan vanhempien tilisi pääasetuksia (sposti, osoite, nimi, salasana…) ja ottamaan yhteyttä asiakaspalveluun (UKK, ota yhteyttä, tuki…), josta löydät tietoa, kuten sarjanumeron ja järjestelmäversion.**

### **Sovellusten hallinta**

• **Salli sovellukset automaattisesti:** Sammuta tämä vaihtoehto, jos et halua antaa lupaa asentaa kaikkia sovelluksia automaattisesti lasten profiileihin.

- **Sovellusten hallinta -valikko:**
	- Valitse listalta sovelluksia valtuuttaaksesi tai estääksesi ne konfiguroimastasi lapsiprofiilista.

- Siirrä sovelluksia olemassa oleviin luokkiin<br>lapsen profiilissa (valitsemalla ne ja lvalitsemalla napauttamalla sitten näytön alareunassa olevaa kuvaketta).

Luo ja hallinnoi verkkosivujen listaa lisäämällä osoitteita sallittuihin ja estettyihin. Voit myös antaa KURIO Geniuksen suodattaa automaattisesti verkkosivuja lapsen/profiilin iän mukaan, painamalla hehkulamppu-ikonia. Vihreä suoja näyttää suodattimen olevan aktiivinen (estää pääsyn verkkosivulle) ja punainen suoja osoittaa epäaktiivista suodatinta.

### **Ajanhallinta**

**Ajanhallinta-valikosta voit asettaa erilaisia aikaparametreja, joilla valvot lapsesi sovellusten käyttöä. Pystyt esimerkiksi rajoittamaan sovellusten käytön tiettyihin kellonaikoihin ja tietynpituiseksi ajaksi.** • **Pääsy Opetus-luokan sovelluksiin:**

Tästä voit sallia opettavaisten sovellusten käytön myös silloin, kun ajanhallinta rajoittaa pääsyä muihin sovelluksiin.

• **Ajanhallinta-valikko:**

– Käyttötunnit: Päivittäisen käytön sallittu aikaväli. Kursoreista raahaamalla voit määritellä aikavälin, jolloin lapsella on pääsy sovelluksiin.

- Peliaika: Päivittäinen enimmäiskäyttöaika.
- Istunnon pituus: Käyttökerran enimmäispituus.
- Tauon pituus: Istuntojen välisen tauon vähimmäispituus.

Voit säätää asetukset koko viikoksi kerrallaan tai määritellä eri asetukset eri päiville ruudun yläosassa olevilta välilehdiltä.

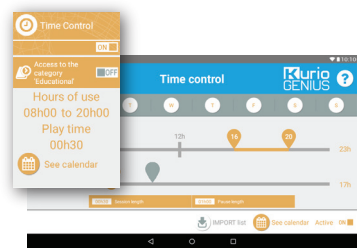

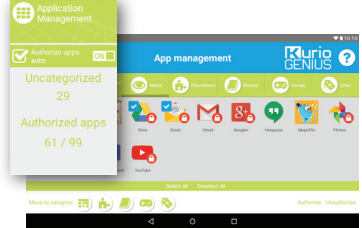

### **Verkon käyttö**

#### **Edistyneen suodatusjärjestelmämme ansiosta lapsi pääsee turvallisesti tuhansille verkkosivustoille, sillä pääsy sisällöltään sopimattomille sivustoille on estetty.**

- Estä verkon käyttö kokonaan Kurio Genius™ -päävalikosta.
- Kytke verkon suodatus käyttöön, jos haluat käyttää lapsesi iän perusteella esimääriteltyä verkkosivusuodatusta. (Lisää vaihtoehtoja saat painamalla Verkon käyttö -otsikkoa.)
- Kytke verkkolista käyttöön, jos haluat käyttää itse määrittelemääsi listaa verkkosivustoista. (Lisää vaihtoehtoja saat painamalla Verkon käyttö -otsikkoa.)

### **Verkon käyttö -valikko:**

- **Verkon suodatus:** Käytä automaattista, oletuksena lapsesi ikään mukautettua verkon suodatuksen listaa tai ota käyttöön muokattavat parametrit, jotta voit estää tai aktivoida suodattimen valitsemiesi luokkien perusteella. Painamalla "Aseta tämänhetkisen iän mukaan" voit milloin tahansa palauttaa oletuslistan.
- **Verkkolista:** Luo ja hallinnoi omia verkkosivustojen listojasi lisäämällä niiden osoitteet sallituiksi tai estettäviksi. Lamppukuvaketta napauttamalla voit myös antaa KURIO Geniuksen suodattaa lisätyt verkkosivut automaattisesti profiilikäyttäjän iän mukaan. Vihreä kilpi kertoo, että suodatin on käytössä (ts. estää pääsyn verkkosivustolle), ja punainen kilpi, että suodatin puuttuu.

Lista on kaikille profiileille yhteinen, mutta voit tuoda listan toisesta profiilista, jos haluat käyttää samoja suodatusasetuksia.

### **Profiiliasetukset**

- **USB-liitäntä:** Sallii USB-portin käytön, kun laite on yhdistetty PC:hen tai USB-laitteeseen, kuten ulkoiseen kiintolevyyn.
- **Google-tili:** Tästä voit sallia lapselle Google-tilin luomisen ja pääsyn Googlen sovelluksiin, kuten Google Play -kauppaan.
- **Aseta lapsen salasana uudelleen:** Jos lapsesi on lisännyt profiilinsa suojaksi salasanan, voit asettaa sen uudelleen tästä.
- **Sinivalo-suodatin\*:**Käynnistää sinivalo-suodattimen lapsen profiilissa. Lapsi voi säätää suodattimen intensiteettiä sinivalon suodattimen menun kautta, ilmoitukset-palkissa
- \* Sinivalo-suodatin on saatavilla ainoastaan tietyissä KURIO Tab - malleissa.

### **Profiilit-valikko**

#### **Siirry valikkoon napauttamalla lapsen käyttäjähahmoa tai sen vasemmalla puolella olevaa valikkokuvaketta. Täällä voit:**

- Luoda uuden lapsen profiilin.
- Poistaa lapsen nykyisen profiilin.
- Valita toisen lapsen profiilin, jos olet luonut useampia kuin yhden.
- Siirtyä Vanhempien tilin asetuksiin.

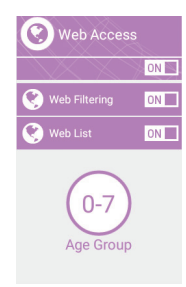

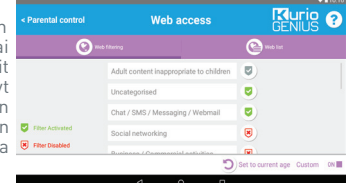

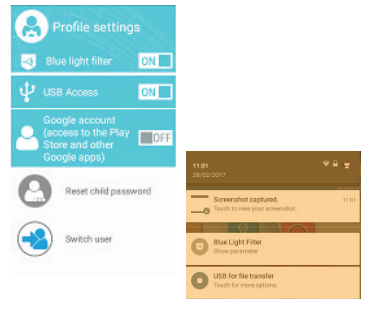

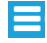

## **KURIO-profiilin käyttöliittymä**

- **Käyttäjähahmo:** Käyttäjähahmoa voi muokata Lapsen valikosta käsin.
- **Luokat:** Luokkien avulla löydät erilaiset sovelluksesi.
- **Suosikit:** Vedä ja pudota suosikkisovelluksiasi Suosikit-välilehdelle.
- **Kauppa:** Siirry suoraan KIDOZ-kauppaan.

• **Kurio Genius™:** Siirry Kurio Genius™ -sovellukseen suoraan lapsen profiilista käyttämällä vanhempien salasanaa.

• **Vaihda käyttäjää:** Tämän sovelluksen avulla voit päivittää, asentaa tai poistaa tabletille valmiiksi ladattuja sovelluksia käyttämällä vanhempien salasanaa.

• **Lapsen valikko:** Siirry lapsen profiilin käyttöliittymän eri vaihtoehtoihin.

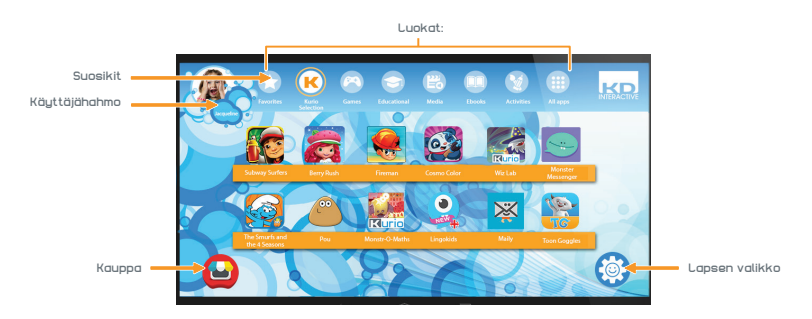

### **Lapsen valikko**

- **Vaihda käyttäjähahmoani:** Tästä painamalla voit valita toisen käyttäjähahmon tai ottaa kuvan, josta tulee lapsen käyttäjähahmo.
- **Vaihda teemaani:** Tästä painamalla voit valita toisen teeman.

• **Vaihda taustakuvaani:** Tästä painamalla voit valita uuden taustakuvan tai valokuvan galleriasta.

- **Vaihda salasanaani:** Tästä painamalla voit luoda lapsen profiilin salasanan tai muokata sitä.
- **Apua:** Tästä painamalla voit lukea lapsen profiilin apuruudut.
- **Vaihda käyttäjää:** Tästä painamalla kirjaudut ulos tästä profiilista ja voit ottaa käyttöön toisen.
- **Sinivalo-suodatin\*:** Kun sinivalo-suodatin on ON-asennossa, lapsi voi säätää suodattimen intensiteettiä sinivalon suodattimen menun kautta, ilmoitukset-palkissa

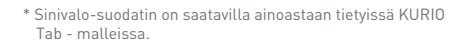

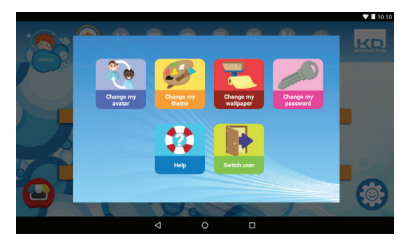

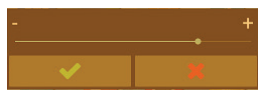

**5**

## **KURIO Connect\*\***

KURIO Connect antaa vanhemmille mahdollisuuden yhdistää KURIO - tablettiin etänä:

- **Lähettääkseen viestejä & hymiöitä**
- **Jutellakseen lapsensa kanssa tabletin kautta**
- **Pelatakseen pelejä lapsen kanssa**
- **Säätääkseen tabletin äänenvoimakkuutta ja/tai sulkeakseen sen**

### **Vaatimukset:**

• Lataa KURIO Connect - sovellus vanhempien laitteen Google Play Storesta.

• Varmista, että KURIO - tabletti ja vanhempien laite (älypuhelin tai tabletti) ovat yhdistettynä Wi-Fi-verkkoon.

### **1. yhdistäminen**

- Avaa Kurio Genius™ valikko vanhempien profiilista KURIO - tabletilla. Paina parametrikuvaketta [ $\equiv$ ] ja valitse "Yhdistä laite". Tablettiin ilmestyy QR-koodi.
- Avaa KURIO Connect sovellus vanhempien mobiililaitteelta. Hyväksy käyttöehdot, kirjoita nimi, valitse avatar ja klikkaa seuraava. Hyväksy kaikki pyydetyt käyttöoikeudet.
- Sovellus käynnistää QR-koodin lukijan. Lue KURIO tabletilla näkyvä QR-koodi. Kun koodi on luettu oikein, tabletille ilmestyy 4-numeroinen turvakoodi.
- Syötä koodi KURIO Connect sovellukseen ja vahvista. Laitteet on nyt yhdistetty.
- Vanhempi voi valita yhdistetyn profiilin ja aloittaa vuorovaikutuksen KURIO - tabletin kanssa.

Saadaksesi lisätietoja, vieraile osoitteessa **www.kurioworld.com**

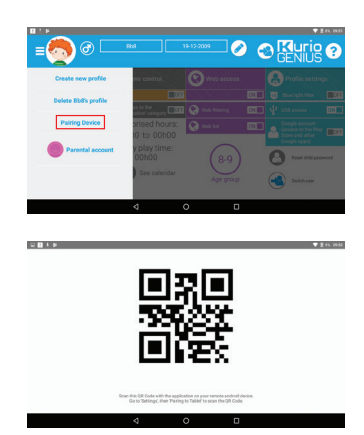

\*\* KURIO Connect - ominaisuudet ovat käytettävissä vain tietyissä KURIO Tab - malleissa. Jos et löydä vastaavaa kuvaketta Sovellukset-valikosta, valitettavasti kyseisiä ominaisuuksia ei tueta tablet-laitteellasi.

## **Käytetään mikro SD -korttia**

Aloitetaan Android 6.0 marshmallowlla, mikro SD -korttia voidaan käyttää kahdella tavalla:

- Kannettava muisti: mikro SD -korttia käytetään tiedostojen kuten videon, musiikin ja kuvien siirtämiseen laitteesta toiseen. Voit poistaa kortin tabletista tarvittaessa.
- Sisäinen muisti: jos valitset tämän vaihtoehdon, mikro SD -kortistasi tulee tabletin sisäinen muisti, johon voit asentaa sovelluksia ja tallentaa sovellusten dataa.

Varoitus: Jos käytät mikro SD -korttia sisäisenä muistina, Android-järjestelmä muokkaa sitä niin, etteivät muut laitteet enää tunnista sitä. Mikro SD -korttia ei poisteta laitteesta. Tilanteessa, jossa poistit SD-kortin, laite ei välttämättä enää toimi kunnolla. Korjataksesi tilanne,

asenna olemassa oleva mikro SD-kortti. Valitessasi vaihtoehdon "käytä sisäisenä muistina", järjestelmä kysyy, haluatko siirtää tiedot uuteen muistiin. Valitse "siirrä myöhemmin".

Saadaksesi lisää tietoa mikro SD -kortin käyttämisestä sisäisenä muistina, tarkista UKK verkkosivuilta.

**6**

### **Vinkkejä ja suosituksia**

- Jotkin sovellukset käyttävät runsaasti käsittelykapasiteettia, mikä voi saada laitteen kuumentumaan. Pidä siinä tapauksessa pieni tauko laitteen käytössä ja anna sen jäähtyä.
- Pidä laite puhtaana pyyhkimällä se hieman kostealla liinalla.
- Mikäli laitteen latauksessa on ongelmia, esim. ettei akku lataudu täyteen tai se sammuu, vaikka latausta olisi jäljellä yli 5 %, voi olla tarpeen nollata akun varaustilan näyttö. Liitä laite verkkosovittimeen ja pidä sen jälkeen virtapainiketta painettuna, kunnes laitteen virta katkeaa. Pidä painiketta edelleen painettuna, kunnes akkukuvake tulee jälleen näkyviin. Vapauta tällöin virtapainike ja käynnistä laite tavalliseen tapaan painamalla sitä uudelleen.
- Suojakuori suojaa tablettia useimmissa tapauksissa, mutta sen tarkoituksena on vain saada laite kestämään pudottamista, kolauttamista tai muita iskuvaurioita paremmin. Kaikkien elektronisten laitteiden tavoin KURIO on helposti särkyvä, ja pudottaminen, hakkaaminen ja iskut voivat rikkoa tai vahingoittaa sitä suojakuoresta huolimatta. Käsittele laitetta varoen. Takuu ei koske rikkoontunutta ruutua tai kosketusnäyttöä, eikä suojakuori estä kaikenlaisia vaurioita.
- Älä vaurioita USB-verkkojohtoa. Vaurioitunut tai epämuodostunut johto saattaa aiheuttaa sähköiskun tai toimintahäiriön. Kun irrotat verkkojohdon seinästä, älä vedä itse johdosta, vaan pidä kiinni pistotulpasta.
- Pistorasian tulee sijaita lähellä laitetta ja olla helposti saatavilla siten, ettei verkkojohto pingotu.

### **Varoitus**

- Mitkään pakkausmateriaalit, kuten pakkauspussit, muovikaulukset, kelmut, näytön suojakalvo ja pahvituet, eivät kuulu tuotteeseen, ja ne tulisi lasten turvallisuuden vuoksi hävittää. Säilytä pakkaus ja tämä ohje myöhempää tarvetta varten.
- Älä yritä purkaa laitetta.
- Käytä lataukseen ainoastaan KURIO-tabletin mukana tulevaa verkkosovitinta.
- Pidä laite poissa suorasta auringonpaisteesta ja lämmönlähteistä.
- Älä altista laitetta kosteudelle tai vedelle.
- Jos KURIOsta lähtee irti jokin pieni osa, älä yritä poistaa sitä. Pidä se pienten lasten ulottumattomissa. • Älä koskaan työnnä liittimiä väkisin laitteen portteihin. Jos et saa liitintä paikoilleen kohtuullisella
- voimankäytöllä, varmista, että yrität yhdistää sitä oikeaan porttiin ja että liitin on oikein päin. Puhdista ruutu pehmeällä, nihkeällä liinalla. Älä käytä KURIOn puhdistamiseen alkoholia, liuottimia,
- aerosolisuihkeita tai naarmuttavia puhdistusaineita.
- Silikoninen suojakuori on kehitetty suojaamaan laitetta normaalissa käytössä ja pieniltä putoamisilta, mutta se ei estä tämän herkän elektronisen laitteen vaurioitumista rajuissa putoamisissa, väärinkäytössä, käyttövirheiden sattuessa yms.
- Tuote ja verkkosovitin tulee tarkistaa säännöllisesti, jottei niistä olisi tulipalon, sähköiskun tai loukkaantumisen vaaraa. Mikäli puutteita ilmenee, sovitinta ei saa käyttää ennen sen asianmukaista korjaamista.
- Mikro SD -kortti: Voit myös jakaa dataa käyttäen erikseen ostettua mikro SD -korttia. Asettaaksesi mikro SD -kortin, vedä mikro SD -kortin kansi KURIO-tablettisi pohjasta. Muista siirtää tiedostot asianmukaisiin kansioihin niin, että ne näkyvät oikein tabletissasi. Suosittelemme, että siirrät kuvasi ja videosi säännöllisesti.
- Kun siirrät dataa KURIO-tabletistasi PC:lle tai MAC:lle, noudata tämän ohjekirjan ohjeita välttääksesi datan korruptoitumisen tai menetyksen. Käyttäjä on vastuussa kaikesta datalle aiheutuvasta vahingosta tai sen menetyksestä, väärinkäytöstä tai muutoksista.
- Jos näyttö mistään syystä halkeaa tai rikkoutuu, lopeta tuotteen käyttö välittömästi.
- Älä pudota tuotetta tai altista sitä koville iskuille.
- Älä käytä, äläkä altista laitetta äärimmäisille lämpötiloille (kuuma tai kylmä), pölyisille olosuhteille tai kosteille olosuhteille. Älä altista suoralle auringonvalolle. Älä altista laitetta vedelle, nesteille, sateelle, pölylle tai kosteudelle. Jos KURIO-tablettisi altistuu nesteelle, sammuta laite välittömästi ja puhdista/kuivaa se.
- Vältä käyttämästä laitetta vahvojen magneettikenttien läheisyydessä. Jos KURIO-tablettisi altistuu magneettikentille, käynnistä laite uudelleen noudattaen tämän ohjekirjan ohjeita, jos tarpeen.
- Säilytä laatikko ja tämä ohjekirja tulevaa tarvetta varten. Tämä ohjekirja ei välttämättä kuvasta sinun laitteesi toimintaa. Kaikkea tietoa voidaan muuttaa ilman ennakkovaroitusta. Noudata laitteesi toimintaohieita.

### **Tekninen tuki ja takuutiedot**

- Jos sinulla on kysyttävää tabletin asetuksista tai käytöstä, siirry osoitteeseen www.kurioworld.com, josta löydät lisätietoja, usein kysyttyjä kysymyksiä sekä teknistä tukea. Kaikilla tuotteillamme on 1 vuoden rajoitettu takuu. Jos sinulla jostain syystä on ongelmia KURIOn kanssa, siirry osoitteeseen www.kurioworld.com/support ja ota yhteyttä KURIOn asiakaspalveluun. Voit ottaa yhteyttä asiakaspalveluun myös asiakaspalvelun ja teknisen tuen sovellusten kautta. Jos asiakaspalvelu ei osata ratkaista ongelmaasi, sinulle kerrotaan, miten toimitat KURIOsi takuuhuoltoon, jos takuu on vielä voimassa.
- Huomaa, että tämän tabletin takuu koskee vain sen alkuperäistä ostajaa 12 kuukauden ajan alkuperäisestä ostopäivästä lähtien, normaalikäytössä ja -huollossa, ja se rajoittuu valmistus- ja materiaalivirheisiin. Takuu ei korvaa tuotteen vaurioitumista onnettomuudessa eikä väärän tai kohtuuttoman käytön tai kunnossapidon vuoksi (hajonnut ruutu, putoaminen, kastuminen jne.). Ota silti yhteyttä KURIOn asiakaspalveluun saadaksesi tietoa korjaus- ja korvausmahdollisuuksista, varsinkin jos kyseessä on hajonnut ruutu tai muun varaosan tarve.
- Osoitteessa **www.kurioworld.com** on tarkemmat tiedot KURIOn 1 vuoden rajoitetusta takuusta.

### **Elektronisten laitteiden käytön rajoitus**

Elektronisten/sähköisten laitteiden käyttö saattaa häiritä tiettyjen lentokoneiden toimintaa, ja lentoyhtiöt saattavat rajoittaa käyttöä. Tarkista asia lentoyhtiöltä ennen matkaa. KURIOssa on lentotila, joka otetaan käyttöön Android-käyttöliittymän asetuksista. Kaikki langattomat yhteydet suljetaan.

### **Vaatimustenmukaisuusvakuutus**

CIDE INTERACTIVE SLU vakuuttaa, että radiolaitetyyppi 01516 on direktiivien 2014/53/EU RED DIREKTIIVIN. EU-vaatimustenmukaisuusvakuutuksen täysimittainen teksti on saatavilla seuraavassa internetosoitteessa.

http://kurioworld.com/download/01516\_CE.pdf

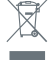

Sähkö- ja elektroniikka jätteitä eI saa hävittää kotitalousjätteiden seassa. Elektroninen jäte tulee hävittää erikseen. Tarkista paikallisilta viranomaisilta, missä lähin keräyspisteesi on.

### **Kierrätys Tietosuojakäytäntö**

Kun aktivoit KURIO-tablettisi, pyydämme sinua ilmoittamaan meille sähköpostiosoitteesi. Pidä se ajan tasalla Vanhempien näkymässä, jotta voimme lähettää sinulle tietoa tärkeistä päivityksistä ja asioista.

Sähköpostiosoitettasi ei koskaan luovuteta kolmansille osapuolille, ja voit lopettaa viestien vastaanottamisen milloin tahansa napsauttamalla KURIO-sähköpostiviestin alareunassa olevaa linkkiä. Lisätietoja tietosuojakäytännöstämme on osoitteessa www.kurioworld.com.

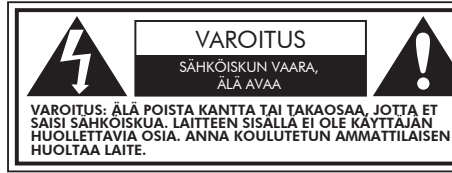

Nuolipäinen salama kolmion sisällä kertoo, että tuotteen sisällä olevat osat aiheuttavat sähköiskun vaaran ihmisille.

Huutomerkki kolmion sisällä kertoo, että laitteen mukana seuraa käyttöön ja huoltoon liittyviä tärkeitä ohjeita.

VAROITUS: TULIPALON TAI SÄHKÖISKUN VAARAN VÄLTTÄMISEKSI ÄLÄ ASETA LAITETTA ALTTIIKSI VEDELLE TAI KOSTEUDELLE. ÄLÄ ASETA LAITTEEN PÄÄLLE MITÄÄN NESTETTÄ SISÄLTÄVIÄ ESINEITÄ, KUTEN MALJAKOITA.

### **Copyrights**

© 2018 KURIO and KD Interactive are registered trademarks of CIDE Interactive SLU.

Android, Google Play, YouTube and other marks are trademarks of Google Inc. The Android robot is reproduced or modified from work created and shared by Google and used according to terms described in the Creative Commons 3.0 Attribution License. MicroSDHC Logo is a trademark of SD-3C, LLC.

The Bluetooth® word mark and logos are registered trademarks owned by Bluetooth SIG, Inc. and any use of such marks by CIDE Interactive is under license. Other trademarks and trade names are those of their respective owners.

CronLab® is a CronLab Limited registered trademark KIDO'Z Ltd. - Empowering kids' digital life © 2012, All rights reserved.

The content and colours of this package may vary slightly from the photographs.

'ନ∖

Varoitus! Pitkäkestoinen kovien äänien kuunteleminen kuulokkeilla saattaa aiheuttaa pysyvää kuulon alenemista.

**8**

Lisätietoja KURIOsta saat osoitteesta www.kurioworld.com tai ottamalla yhteyttä:

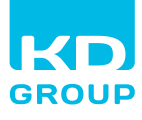

**InTov Distributed by Intoy A/S**Søndergade 32 8000 Aarhus C DK

Valmistettu Kiinassa Painettu Kiinassa CJB1F8B03ANA